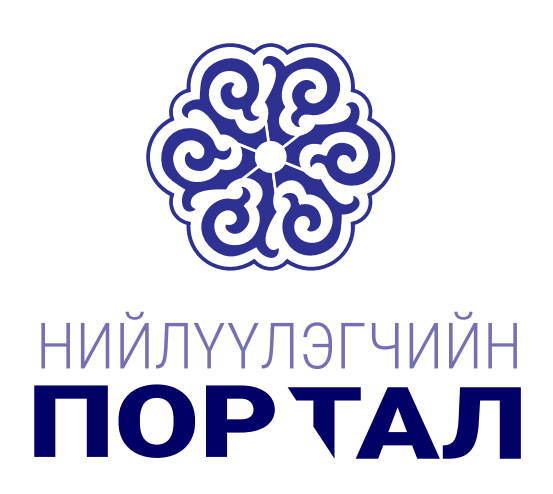

# ХЭРЭГЛЭГЧИЙН ГАРЫН АВЛАГА

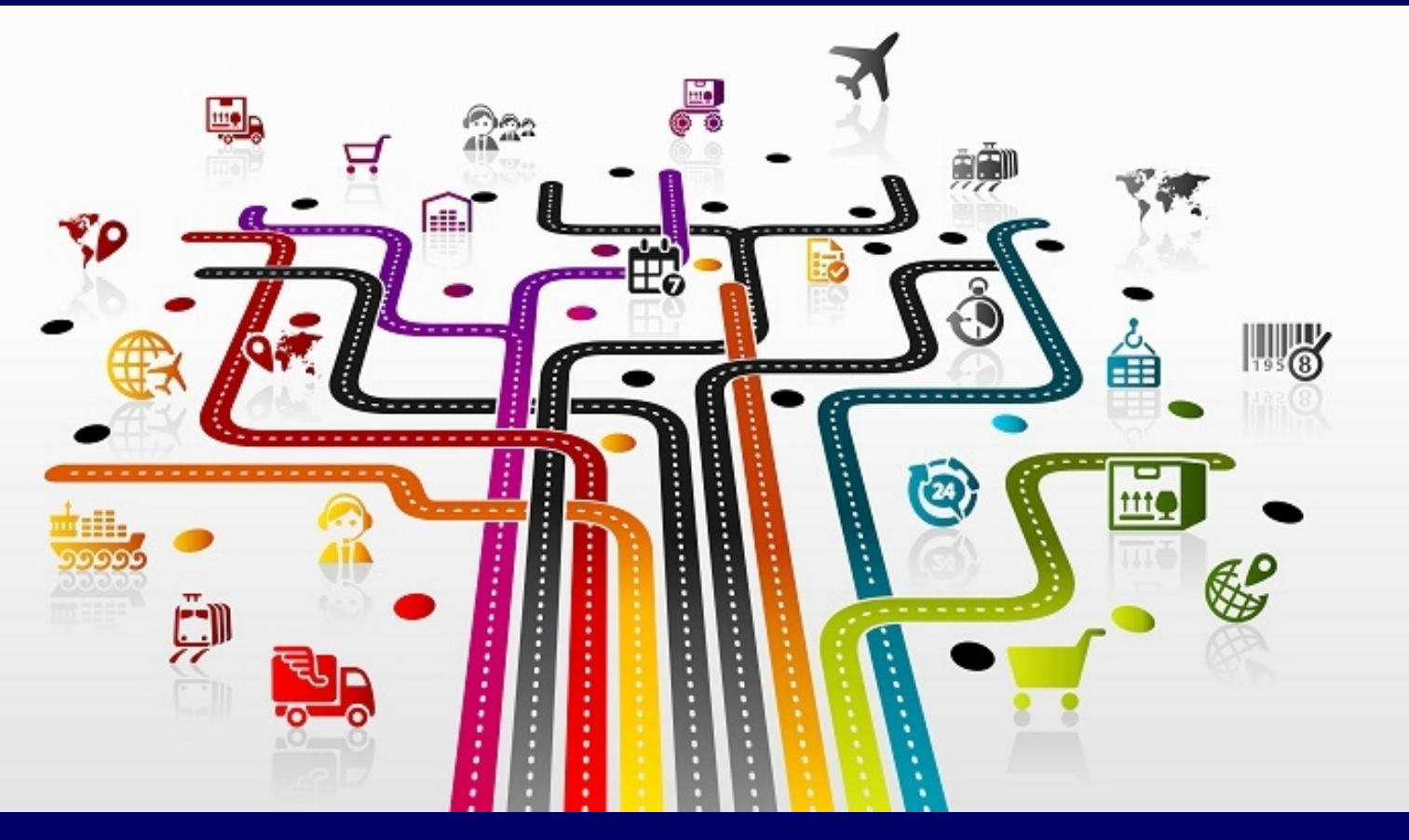

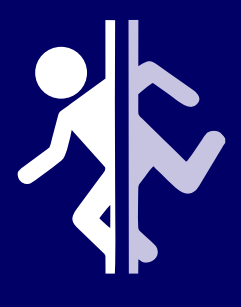

# **Гарчиг**

Бүртгүүлэх

Нэвтрэх

Нууц үг сэргээх

Онлайн чат

Миний данс

- Таны мэдээлэл
- Бараа
- Баримтууд
	- o Төлбөрийн Баримт
	- o Нийлүүлэгчийн Тооцоо
	- o Барааны Баримт
	- o Худалдан Авалтын Захиалга
- Тайлан
	- o Дансны Хуулга

# Бүртгүүлэх

Таны нэвтрэх сонирхолтой байгаа жижиглэн худалдааны байгууллагын хаягаас (жишээ нь: [info@ecomarket.mn](mailto:info@ecomarket.mn) -с) урилга имэйл Инбокс эсвэл Спам хавтас дотор дараах байдалтай ирнэ.

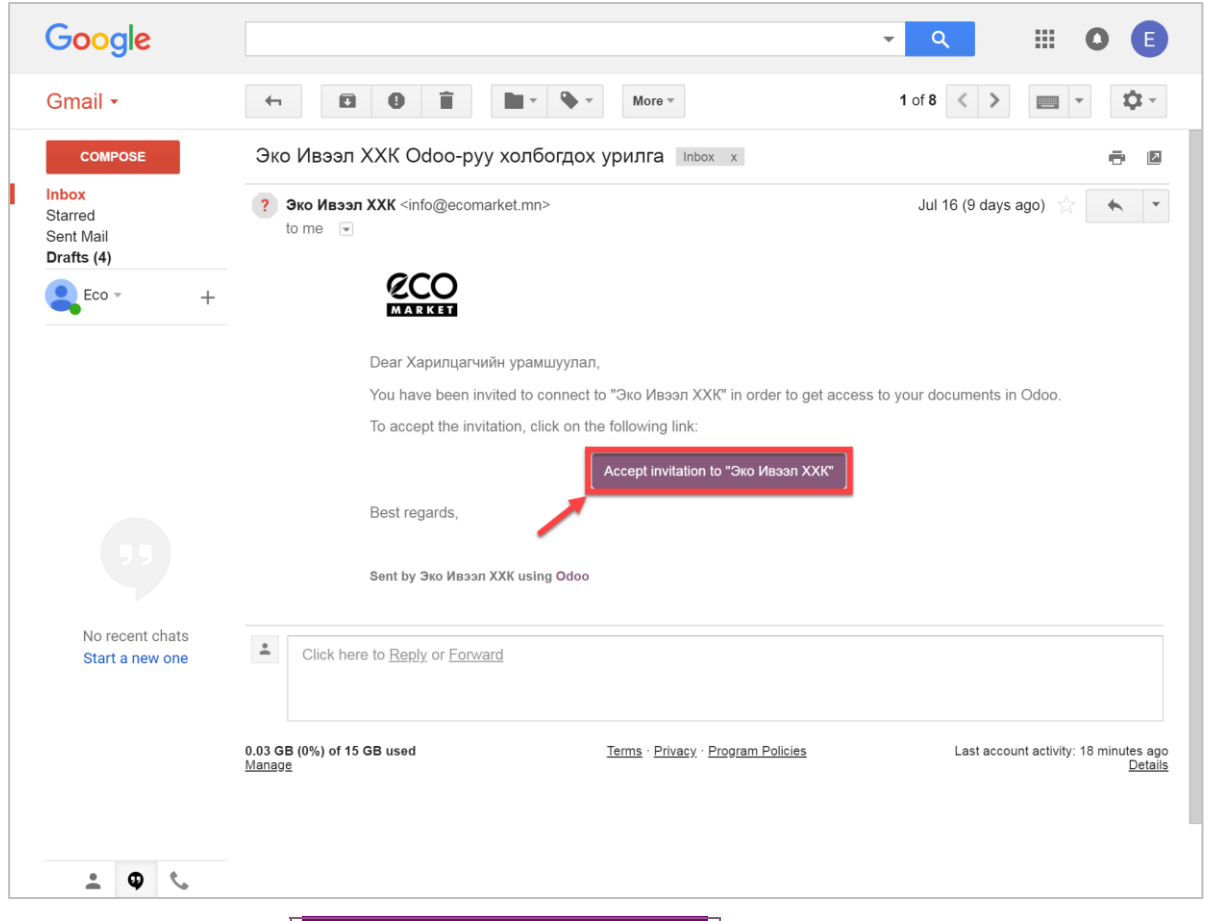

Ирсэн имэйл дээрээс Accept invitation to "Эко Ивээл ХХК" холбоос дээр дараад гарч ирэх цонхон

дээр **Нууц үг** болон **Нууц үгийг батлах** хэсэгт өөрийн мартахгүй бусад хүмүүс амархан тааж мэдэхээргүй нууц үгийг давтаж орууж **Бүртгүүлэх** товчыг дарна.

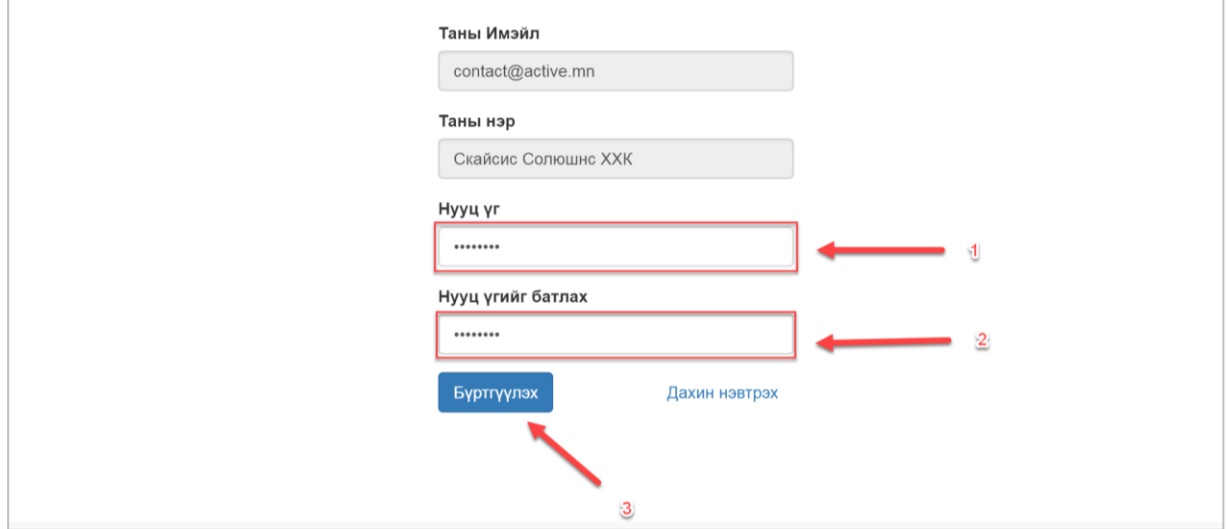

## Нэвтрэх

Нэвтрэх гэж буй жижиглэх худалдааны байгууллагын вэбсайт хаягийг браузертаа оруулаад (Жишээ нь: [http://ecomarket.mn\)](http://ecomarket.mn/) гарч ирсэн баруун дээд булан дахь **Нэвтрэх** цэсэн дээр дарна.

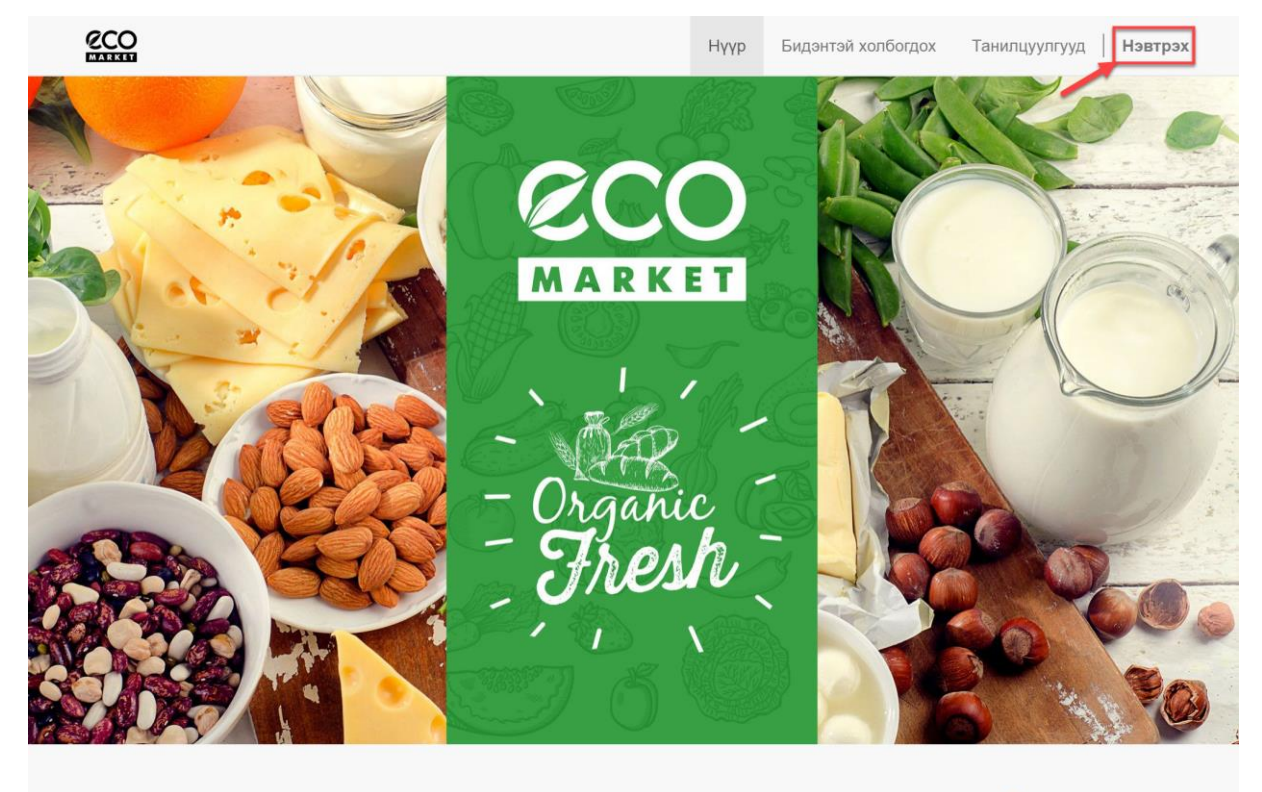

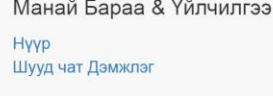

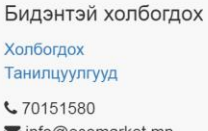

Эко Ивээл ХХК - Бидний тухай Бидний эрхэмлэх хамгийн чухал зүйлс бол хэрэглэгчиддээ бараа бүтээгдэхүүний өргөн сонголт, хү Бидэнтэй шууд холбогдоно уу! байдал,  $\vee$ 

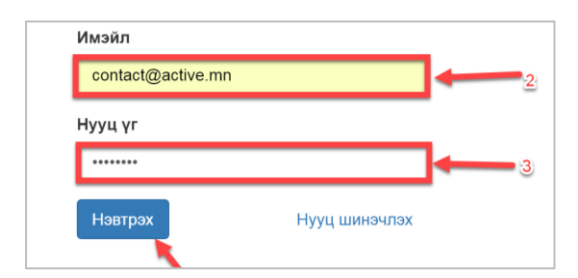

Дуудагдсан харилцах цонхонд **Имэйл** болон **Нууц үгээ** оруулаад **Нэвтрэх** товчийг дарснаар та тухайн байгууллагын Нийлүүлэгчийн Порталруу нэвтэрнэ.

# Нууц үг сэргээх

Баруун дээд буланд байгаа **Нэвтрэх** цэсээр дамжиж **Нууц үг сэргээх** холбоос дээр дарна. Өөрийн имэйлийг оруулаад **Батлах** товчийг дарна. Ингэснээр таньруу нууц үгээ сэргээх имэйл илгээгдэнэ. Өөрийн мэйл дотроос зааврын дагуу холбоосыг дарж ажилласнаар таны нууц үг хэдхэн хормын дотор сэргээгдэх болно.

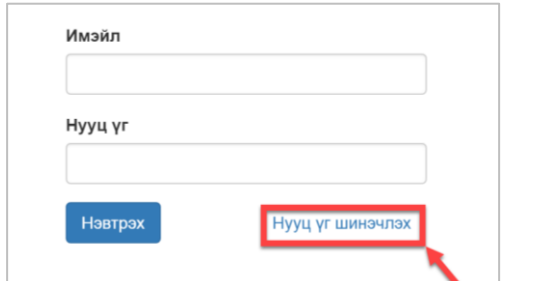

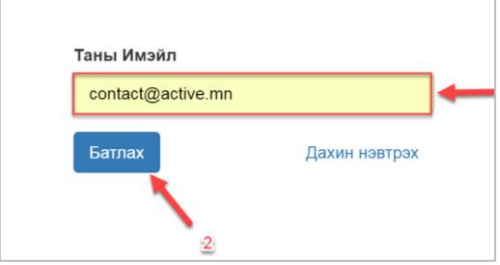

## Онлайн чат

Дэлгэцний баруун доод буланд байгаа **Бидэнтэй шууд холбогдоно уу!** товчийг дарахад Чатлах цонх нээгдэнэ.

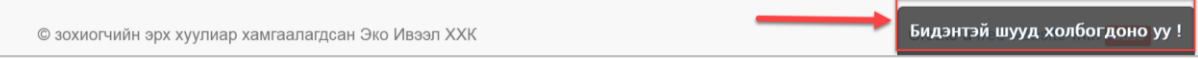

Асуух зүйлээ доорх хэсэгт бичээд **Enter** товчийг дарна. Цонхыг хаахдаа та үнэлгээ өгөөд хаах боломжтой.

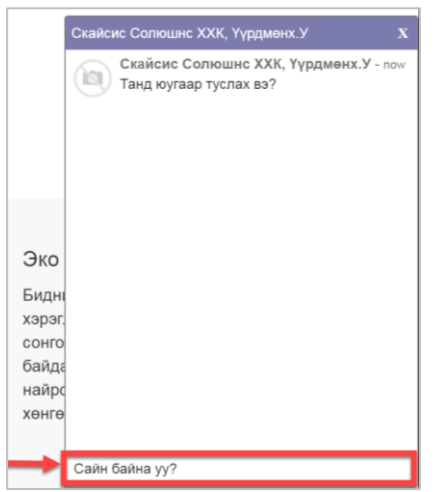

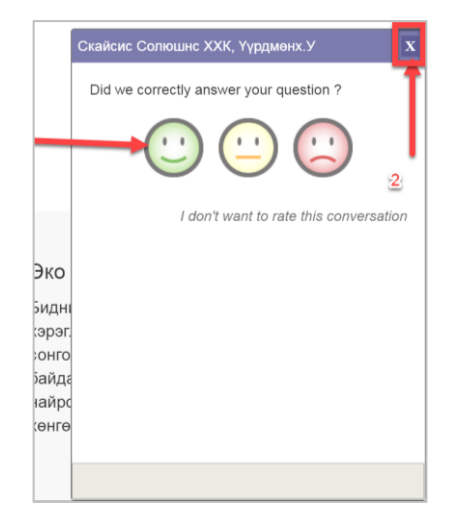

## Миний данс

## Таны мэдээлэл

Өөрийн байгууллагын мэдээллийг харах болон засах тохиолдолд **Таны Мэдээлэл** хэсэгт байрлах **Солих** товчин дээр дарна.

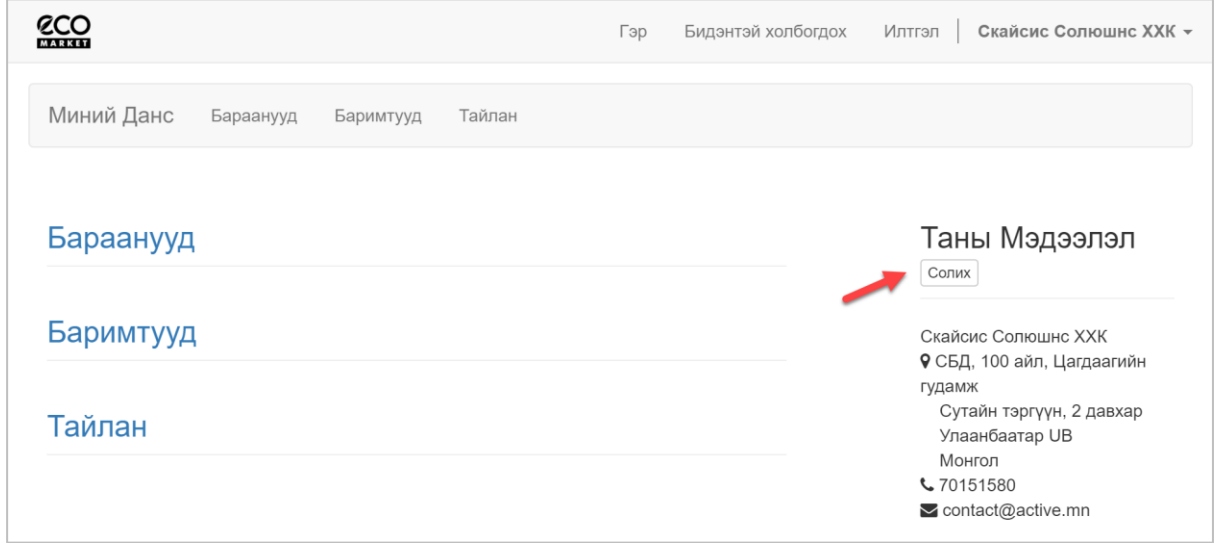

Ингэснээр **Холбоо барих мэдээлэл** цонх гарч ирнэ. Цагаан дэвсгэр өнгөтэй талбаруудын утгыг өөрчилж **Батлах** товч дарсанаар танай байгууллагын холбоо барих мэдээлэл шинэчлэгдэх болно. Жич: Саарал дэвсгэр өнгөтэй талбаруудын мэдээллийг зөвхөн албан бичгээр дамжуулж өөрчилнө.

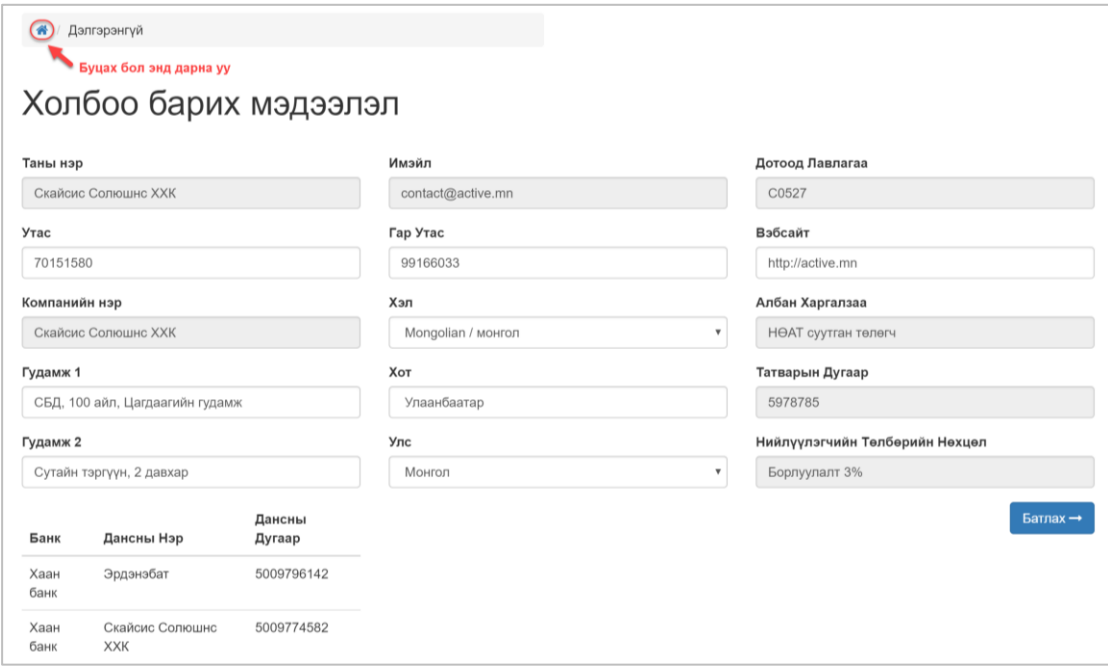

## Бараа

Өөрийн нийлүүлдэг барааг нэмэх, өөрчлөх болон харах тохиолдолд доор тодруулсан холбоосуудын аль нэг дээр дарж **Бараа** цонх руу орно. Жич: **Бараа** цонх руу орох холбоос нь **Миний Данс** хэсэгт байрладаг.

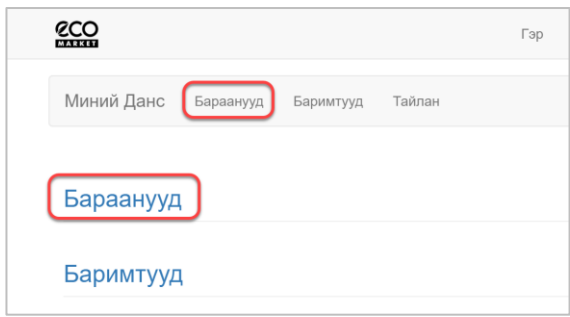

**Бараа** цонхон дээрээс **Шинэ Бараа** товч дээр даран бараа нэмэх боломжтой.

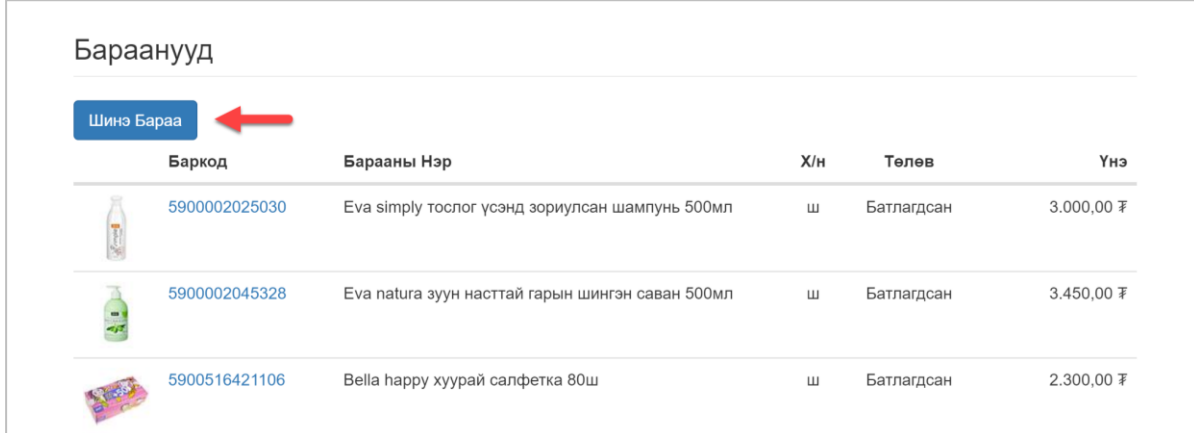

**Шинэ Бараа** цонхон дээр барааны мэдээллийг оруулж **Батлах** товч дарсанаар таны нийлүүлдэг бараа дэлгүүрийн мэдээллийн санд орох болно.

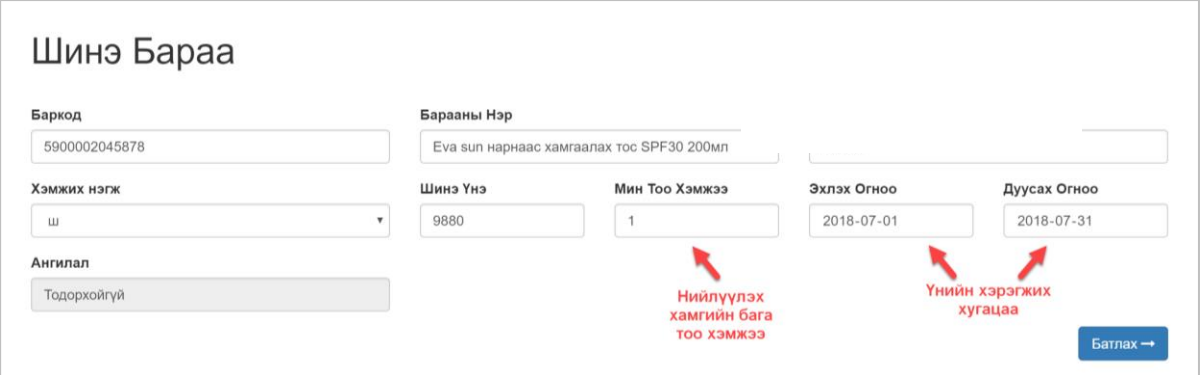

Шинэ бараа нь эхлээд **Ноорог** төлөвтэй байна. Дэлгүүрийн менежер **Ноорог** төлөвтэй барааг баталгаажуулж **Батлагдсан** төлөвт оруулсанаар таны нийлүүлдэг бараа тухайн дэлгүүрийн ПОС-р борлуулагдах боломжтой болно.

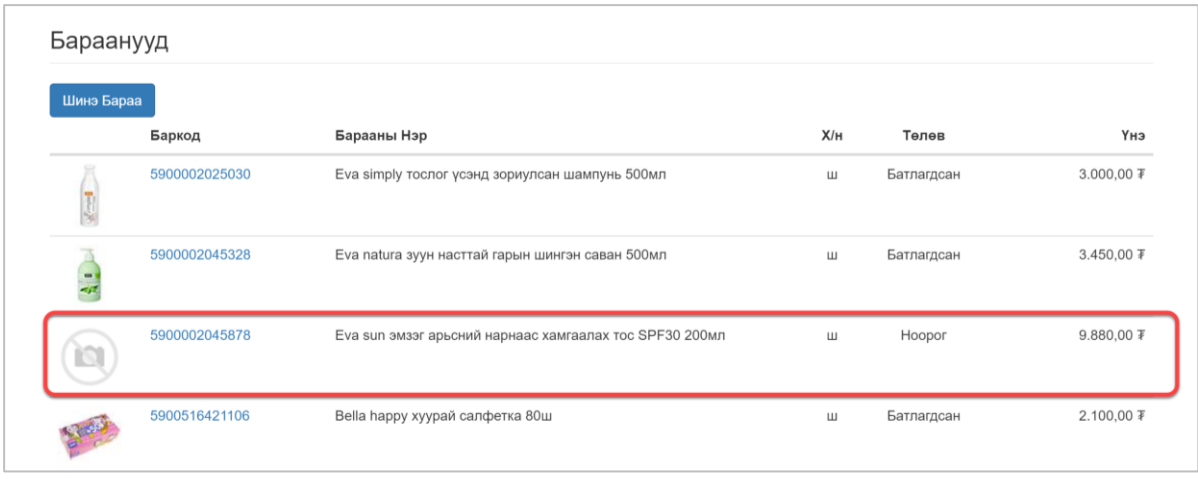

Мөн үнийн мэдээллийг тухай бүрт нь та өөрөө өөрчлөх боломжтой. Ингэхийн тулд бараануудын жагсаалт дээрээс тухайн барааны баркод дээр даран **Барааны Дэлгэрэнгүй** цонх руу орон шинэ үнийн мэдээллийг оруулаад **Батлах** товч дээр дарна. Шинээр оруулсан үнэ эхлээд **Ноорог** төлөвт байх бөгөөд дэлгүүрийн менежер баталгаажуулсанаар **Батлагдсан** төлөвт шилжиж шинэ үнэ хэрэгжиж эхэлнэ.

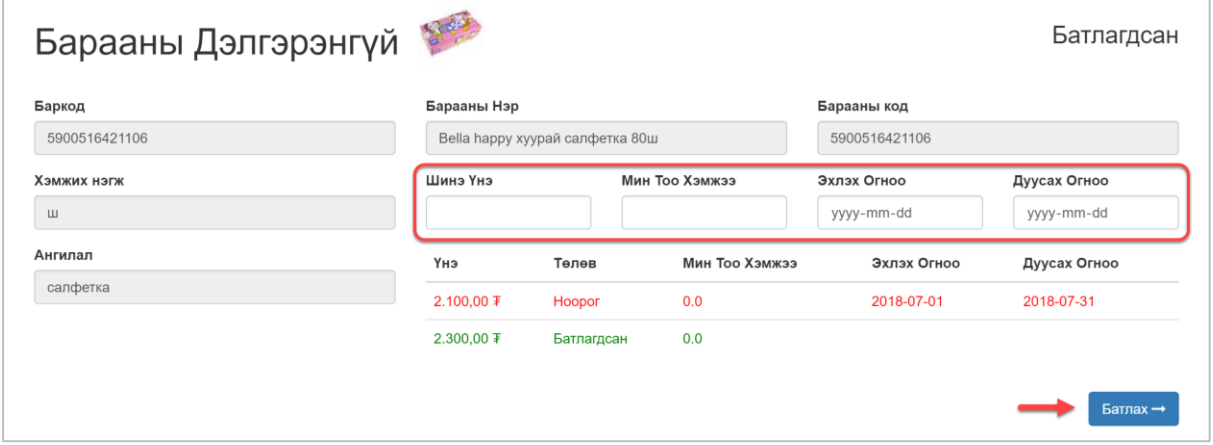

#### Баримтууд

Миний данс руу орсоны дараа доорх цэснүүдээс **Баримтууд** цэсийг сонгож орно.

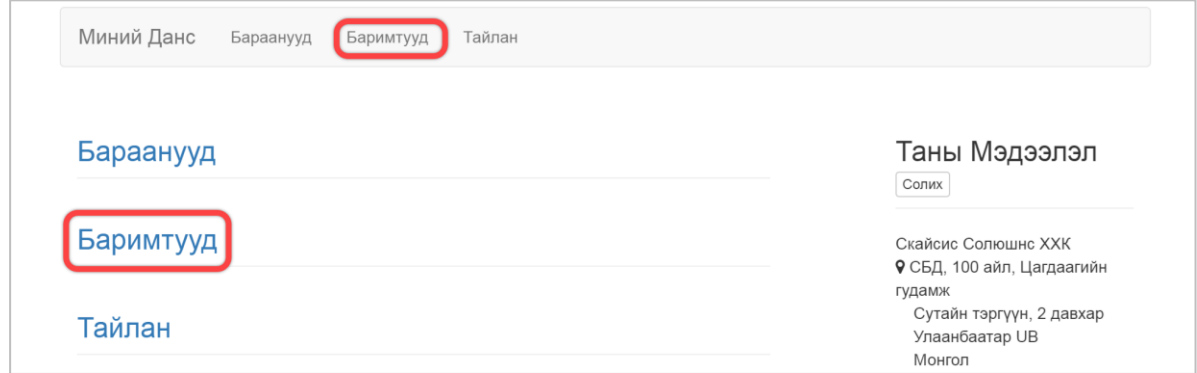

Баримтуудын жагсаалтаас та дараах 4 төрлийн баримтыг харах боломжтой. Үүнд:

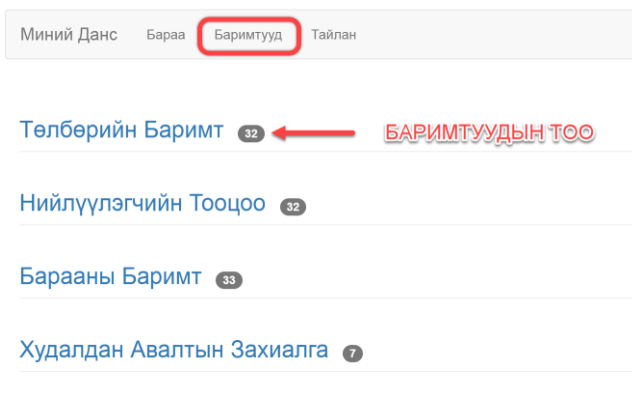

- 1. Төлбөрийн Баримт
- 2. Нийлүүлэгчийн Тооцоо
- 3. Барааны Баримт
- 4. Худалдан Авалтын Захиалга

Эдгээр баримтууд нь байгууллага хоорондын анхан шатны баримт бөгөөд жагсаалт, дэлгэрэнгүй гэсэн 2 хэлбэрээр харагдана. Мөн баримтын жагсаалтыг сар

сараар харах боломжтой.

#### o Төлбөрийн Баримт

Энэ нь дэлгүүрээс нийлүүлэгчид төлсөн төлбөрийн баримт юм. Төлбөрийн баримтын төлөв нь тухайн баримт аль үе шатандаа байгааг илэрхийлнэ. Үүнд:

- **"Ноорог"** төлөв нь төлбөрийн баримт үүссэн ба нийлүүлэгчийн баталгаажилт хэрэгтэй байгааг
- **"Баталгаажсан"** төлөв нь нийлүүлэгч төлбөрийн баримтыг хүлээн зөвшөөрч баталсан байгааг
- **"Төлөгдсөн"** төлөв нь төлбөрийн баримтын дагуу шилжүүлэг хийсэн болохыг тус тус илтгэнэ.

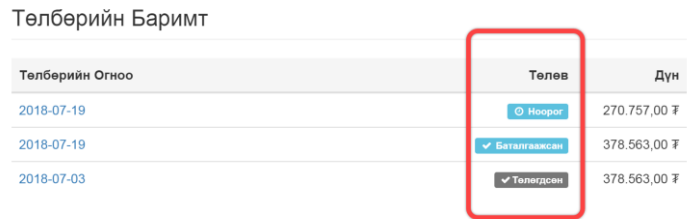

Нийлүүлэгч **"Ноорог"** төлөвтэй байгаа баримтын огноо руу дарж ороод баталгаажуулах товчийг дарж төлбөрөө баталгаажуулна. Анхаарах зүйлс:

- **Төлбөрийн огноо** нь төлбөрийн баримт үүссэн огноо юм.

- **Банкны дансны дугаар** нь нийлүүлэгчийн банкны дансны дугаар бөгөөд нийлүүлэгч хэд хэдэн данстай бол аль данс руугаа шилжүүлэхийг сонгох боломжтой. **/Баталгаажуулах дарахаас өмнө гэдгийг анхаарна уу!/**
- **Санамж** нь тухайн төлбөрийн баримтыг юуг үндэслэн үүсгэсэн талаарх мэдээлэл юм. Жишээ нь борлуулалтаар төлбөр шилжүүлдэг бол 2018.04.01 – 2018.04.30 гэх мэт.
- **Хасагдуулга** нь нийлүүлэгчтэй ямар төлбөрийн нөхцөлөөр тооцоо нийлдэгээс шалтгаалан хөнгөлөлт, лимит гэх мэт хасагдуулгын утгыг харуулна.

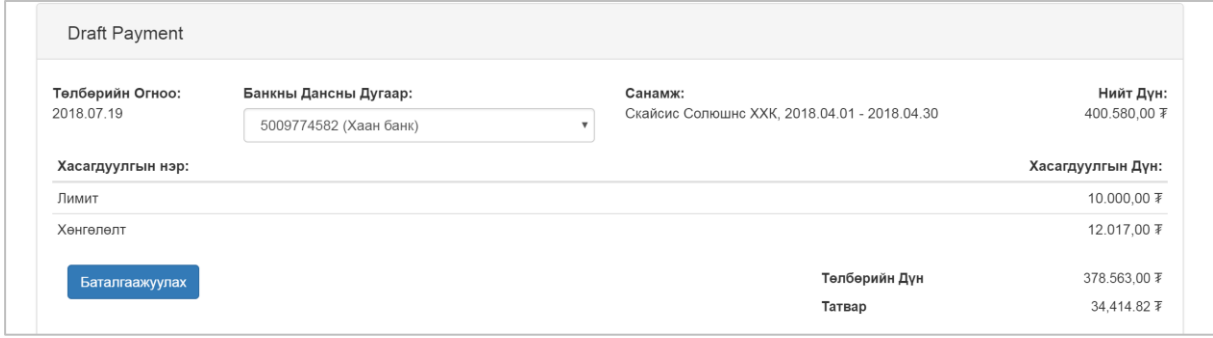

Нийлүүлэгч төлбөрийн баримтаа баталгаажуулах товчийг дарж баталгаажуулсанаар төлбөрийг хүлээн зөвшөөрнө. /Өмнө нь нэхэмжлэл гараар бичиж өгдөг байсан/

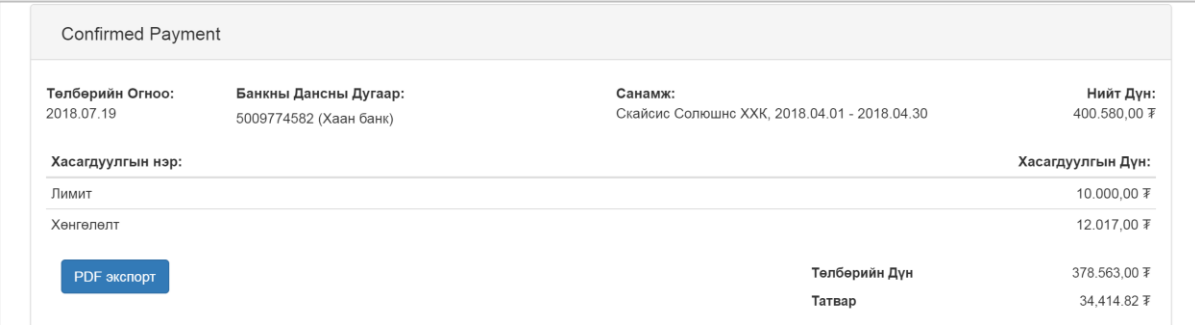

Баталгаажилт хийгдсэний дараа баримт руу ороход **PDF экспорт** товч гарч ирэх бөгөөд энэ товчийг дарсанаар дараах баримт таны компьютерт хадгалагдана.

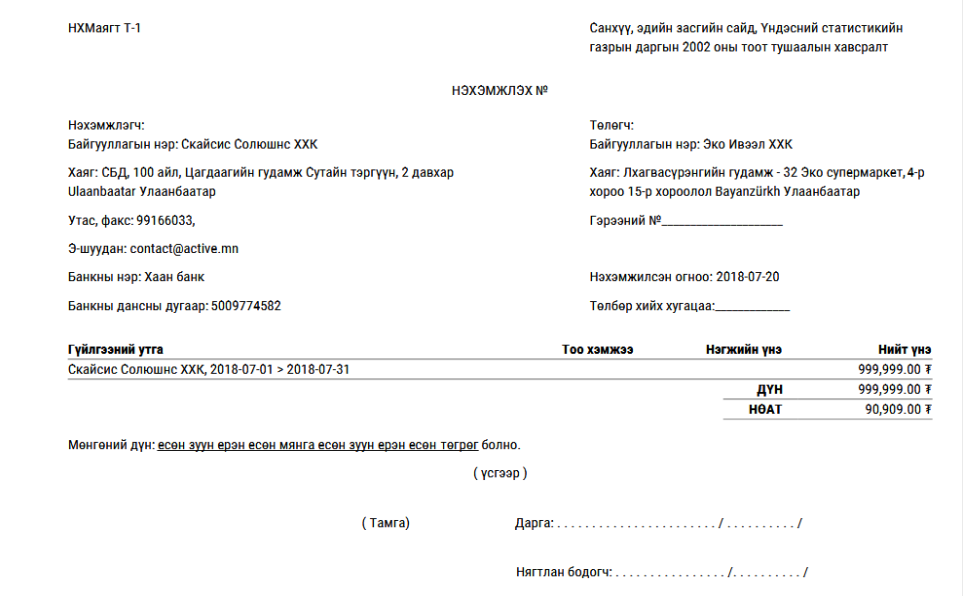

#### Нийлүүлэгчийн тооцоо

Нийлүүлэгчийн тооцоо баримт нь дэлгүүрийн өглөгийн баримтууд болон буцаалт хийгдсэн барааны буцаах тооцооны баримтууд юм. Нийт дүн хэсэгт баримтын нийт дүнг, Төлөх дүн хэсэгт төлөгдөөгүй нээлттэй үлдэглийн дүнг харуулна.

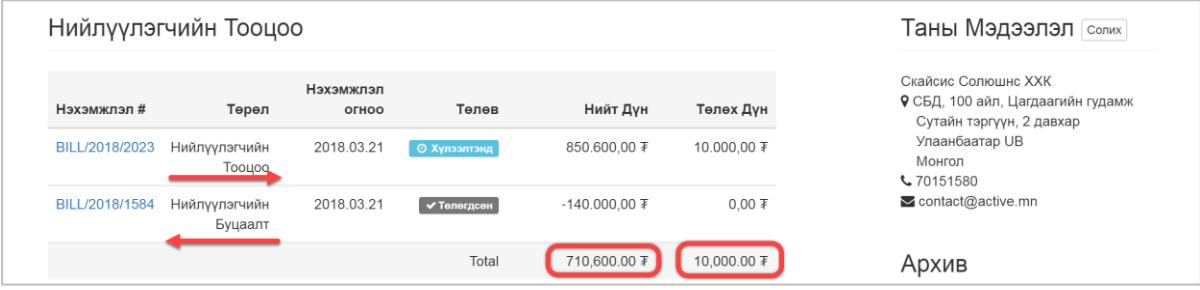

Нийлүүлэгчийн тооцоо буюу өглөг үүсэлт нь эерэг утгатай, буцаалтын баримт буюу өглөгөөс бууруулж байгаа нь сөрөг утгатай харагдана.

Нийлүүлэгчийн тооцооны дэлгэрэнгүй мэдээлэл дээрээс тухайн өглөгийг хэрхэн төлж барагдуулсан талаарх төлбөрийн мэдээллийг харах боломжтой.

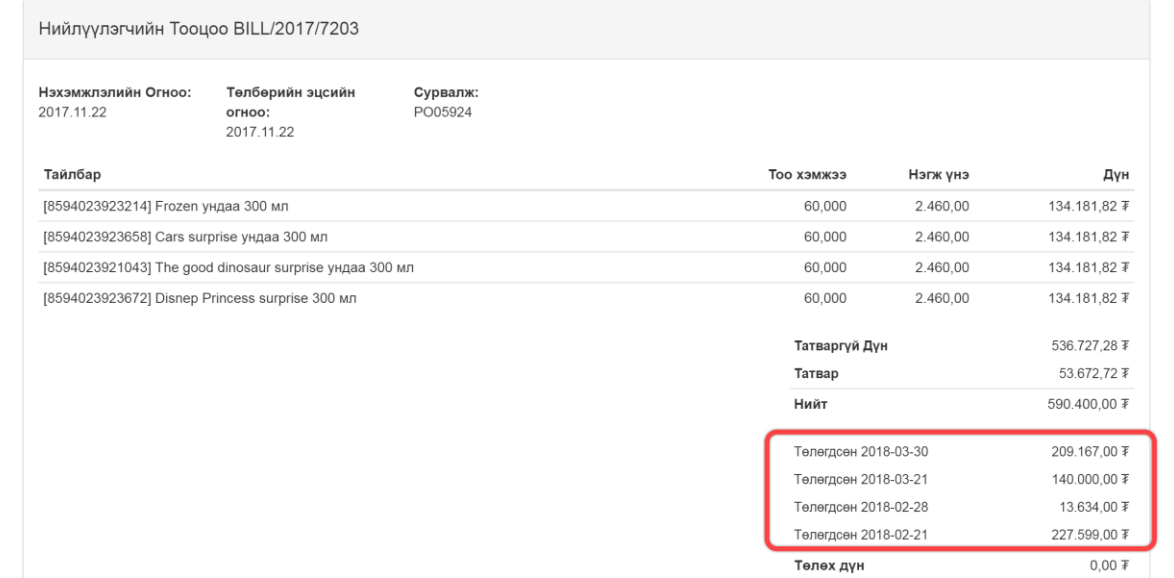

#### o Барааны Баримт

Барааны баримт нь түгээгч болон няравын бараа хүлээлцсэн баримт юм. Үүнд дараах 2 төрлийн баримт байна:

- **Хүлээн авалт НИЙЛҮҮЛЭГЧ -> АГУУЛАХ** /Нийлүүлэгчээс хүлээн авсан бараа/
- **Буцаалт БУЦААХ БҮС - > НИЙЛҮҮЛЭГЧ** /Нийлүүлэгчид буцаан өгсөн бараа/

Барааны баримтын Төлөв нь тухайн баримт ямар үе шатандаа байгааг илтгэнэ.

- **"Ноорог"** төлөв нь баримт үүссэн боловч баталгаажаагүйг /Жишээ нь дэлгүүр буцаалтын баримт үүсгэсэн байгаа боловч Нийлүүлэгч тал хүлээн аваагүй байгаа/ илтгэнэ.
- **"Боломжтой"** төлөв нь баримт үүссэн бөгөөд орлого авах буюу буцаалт хийхэд бэлэн болсоныг илтгэнэ.
- **"Хийгдсэн"** төлөв нь тухайн баримтаар 2 тал бараагаа хүлээлцээд дууссан гэдгийг илтгэнэ.

Сурвалж баримт гэсэн хэсэгт тухайн баримт нь ямар ХА захиалгын дагуу үүссэн болохыг харуулна.

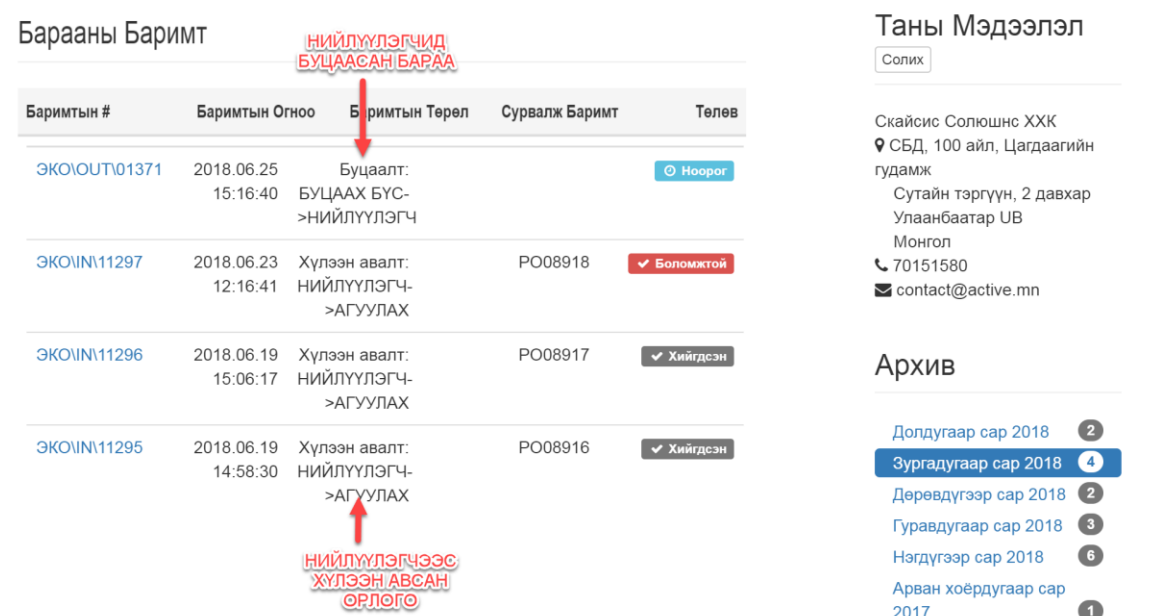

Шилжүүлэлтийн баримт нь зөвхөн барааны тоо хэмжээний мэдээлийг агуулна. Үнийн мэдээллийг харуулахгүй болно.

Нийлүүлэгчээс хүлээн авсан барааны баримт дараах байдлаар харагдана.

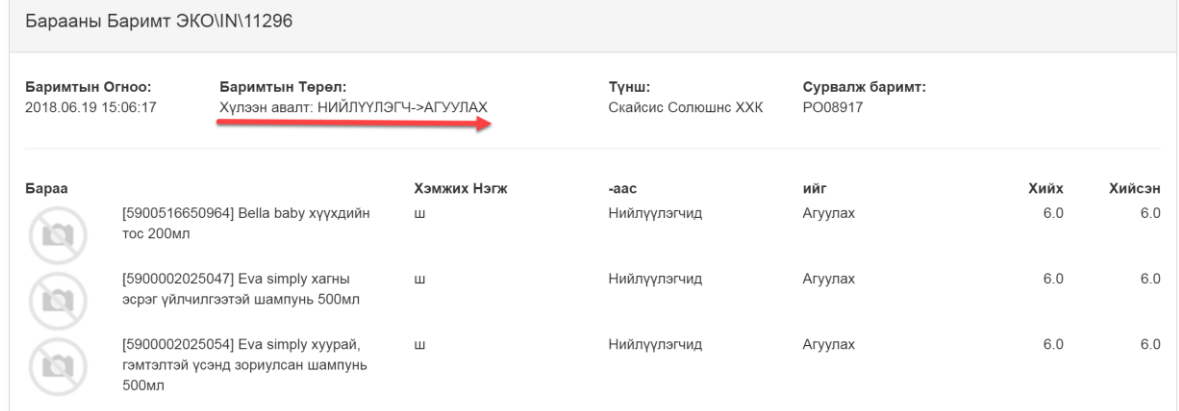

Дэлгүүрээс нийлүүлэгчид буцаасан барааны баримт дараах байдлаар харагдана.

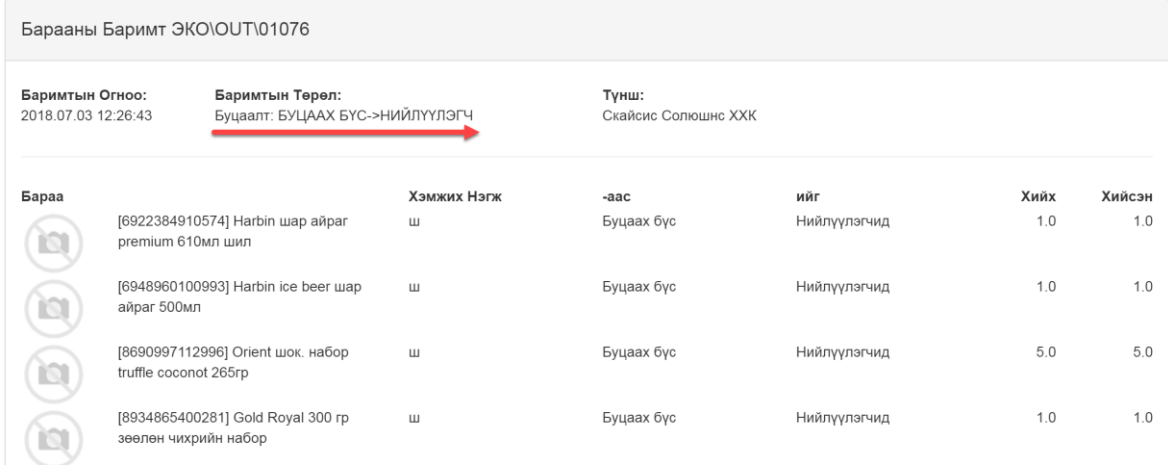

## o Худалдан авалтын захиалга

Худалдан авалтын захиалга /ХА Захиалга/ нь дэлгүүр нийлүүлэгчээс авах барааны захиалга юм. ХА захиалгын төлөв нь тухайн ХА нь ямар үе шатандаа байгааг харуулна. Үүнд:

- **"Захиалсан"** төлөв нь захиалга батлагдсан боловч тухайн захиалгатай холбоотой шилжүүлэлт эсвэл нийлүүлэгчийн тооцоо баримтууд үүсээгүй эсвэл баталгаажаагүй байгааг харуулна.
- **"Түгжигдсэн"** төлөв нь тухайн захиалгатай холбоотой бүх баримтууд үүсч баталгаажсан гэдгийг илтгэнэ.

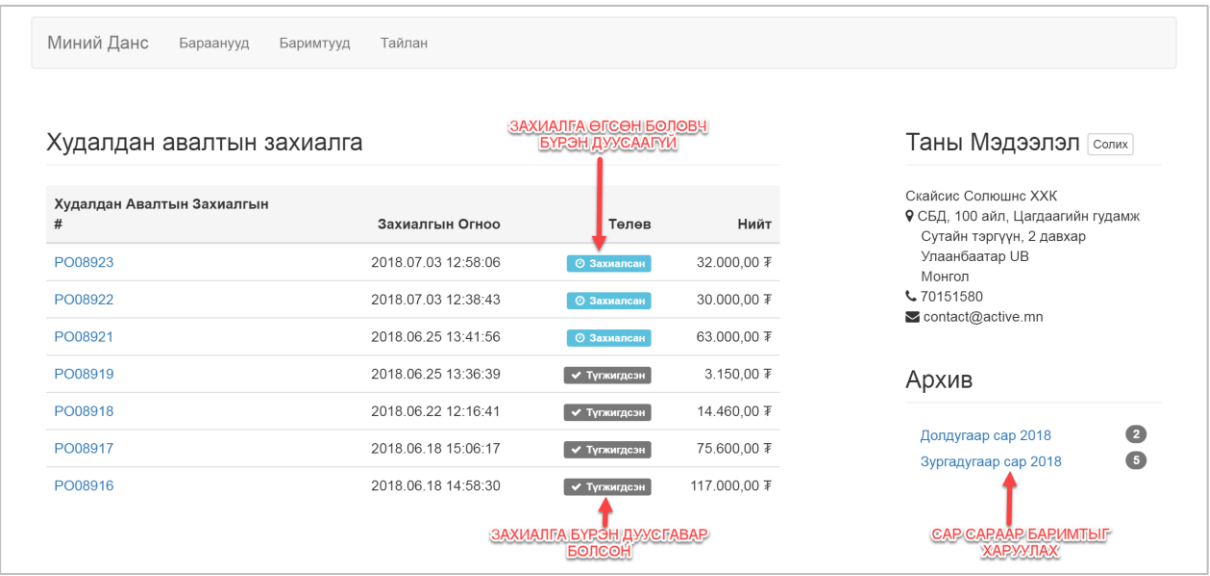

ХА захиалга нь барааны зураг, нэр, нэгж үнэ, тоо хэмжээ болон нийт дүн зэрэг дэлгэрэнгүй мэдээлийг харуулна.

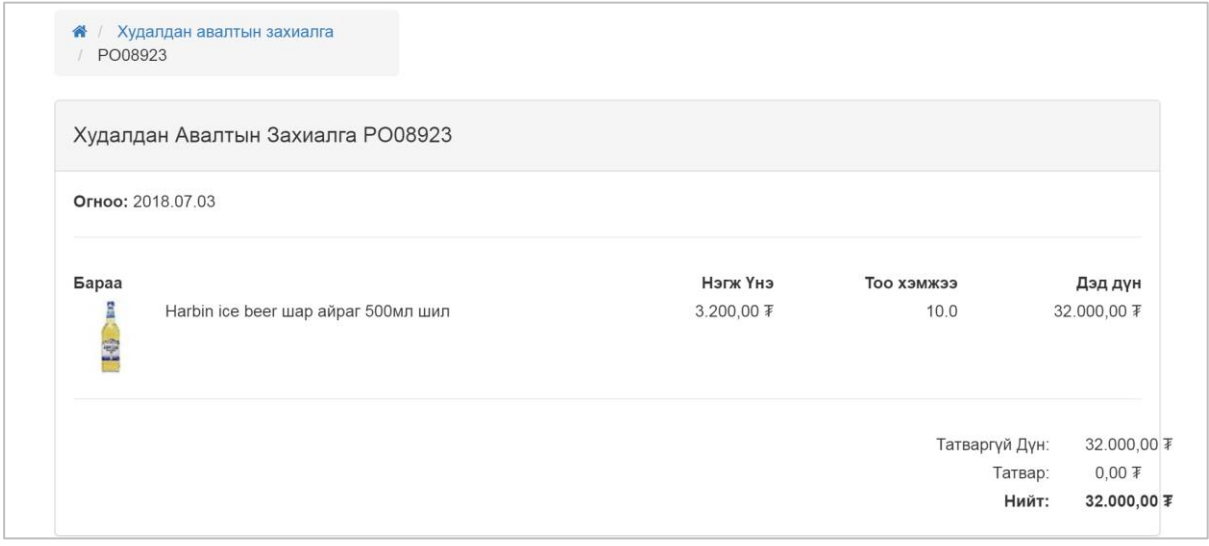

## Тайлан

Миний данс хэсгийн **Тайлан** цэс болон **Тайлан** холбоос дээр дарж тайлангийн хэсэгрүү орно.

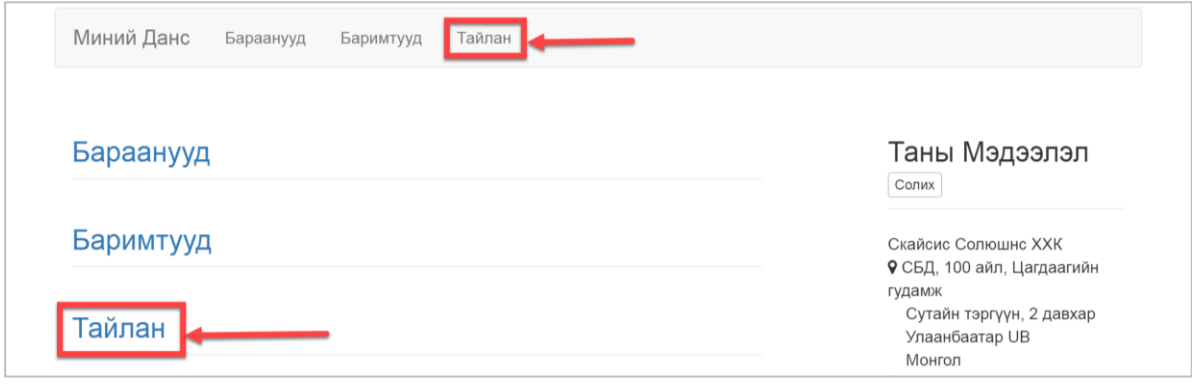

#### o Дансны хуулга

 $\overline{a}$ 

Доорх холбоос дээр дарж орно.

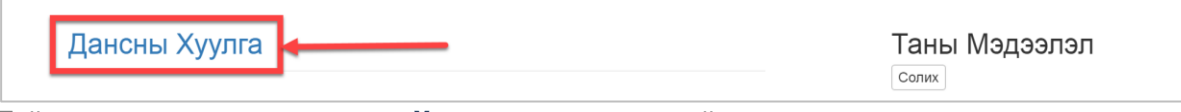

Тайлан харах хугацаагаа сонгоод **Урьдчилан харах** товчийг дарна.

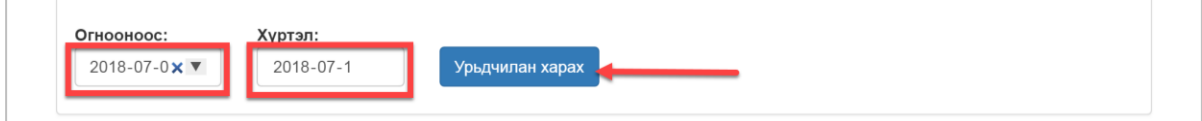

Таны сонгосон хугацааны хоорондох Бэлтгэн нийлүүлэгчийн өглөг дансны мэдээлэл харадана. Та **PDF экспорт** товчийг даран тайланг татаж авах боломжтой. Жич: Түншийн төгсгөлийн тэнцэл нь сөрөг тэмдэгтэй байвал дэлгүүр танайд өглөгтэй эсрэгээрээ байх юм бол дэлгүүр танайхаас авлагатай гэсэн үг.

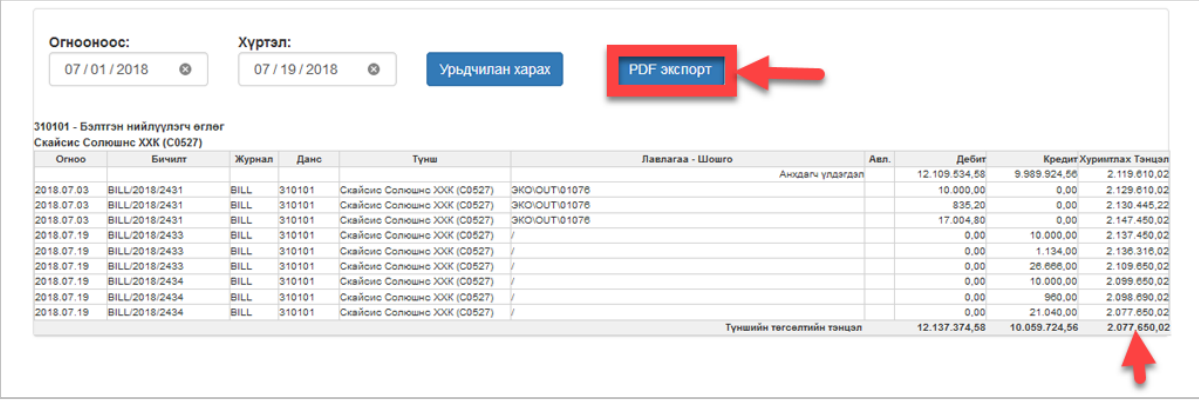